# **WM16 - NPDES Treatment Works Plan Approval Amendment**

MassDEP, Bureau of Water Resources

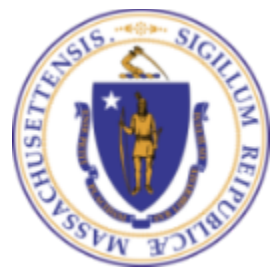

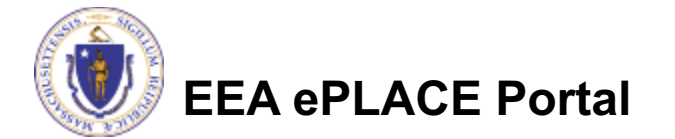

### **Overview**

- q This presentation is to assist in completing **an WM16 - NPDES Treatment Works Plan Approval Amendment**
- $\Box$  Use this permit for any major change to a treatment facility which does not require a change to the permit issued to the facility
- $\Box$  For more information on criteria requirements, please refer to instructions on the mass.gov site
- $\square$  This presentation will take you screen by screen through the ePLACE online permitting application process

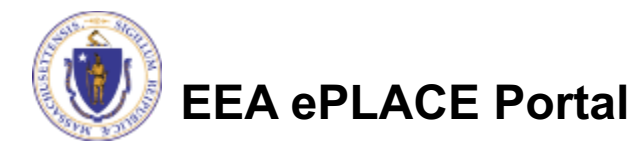

### General Navigation

 $\Box$  Always Click  $\Box$  Continue Application » to move to the next page.

- Do NOT use the Browser Back Button  $\triangle$  as this will take you out of the system
- $\Box$  Any field with a red asterisk (\*)is required before you can move off the page.
- $\Box$  Click  $\Box$  Save and resume later to save your work and resume at a later time
- $\Box$  Click on the tool tips where applicable to get more details.
- $\Box$  We strongly suggest using Internet Explored as a preferred browser

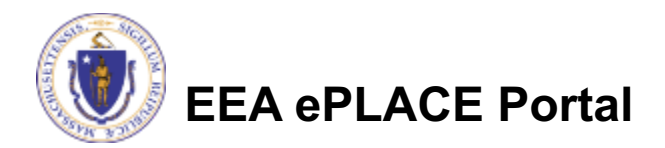

### How to Apply

- $\Box$  If this is your first time in the system, your first step would be to create an account and complete the Claim Authorization Request. First, you will need to link your current Permit issued by the agency with the new system in order to proceed. For more information, please see the instructions on Claim Authorization Request
- $\Box$  If you have already created an account and your current permit/authorization is linked to your account, please continue to the next page and follow the instructions accordingly

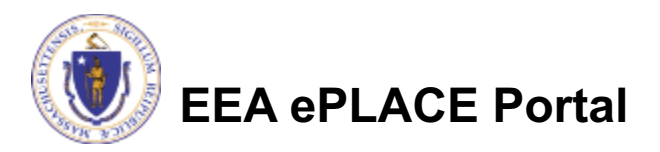

### How to Apply

### $\Box$  Click or type this address on

your browser:

https://eplace.eea.mass.govi

citizenaccess

q **Log into** your account in ePlace using your

username/password

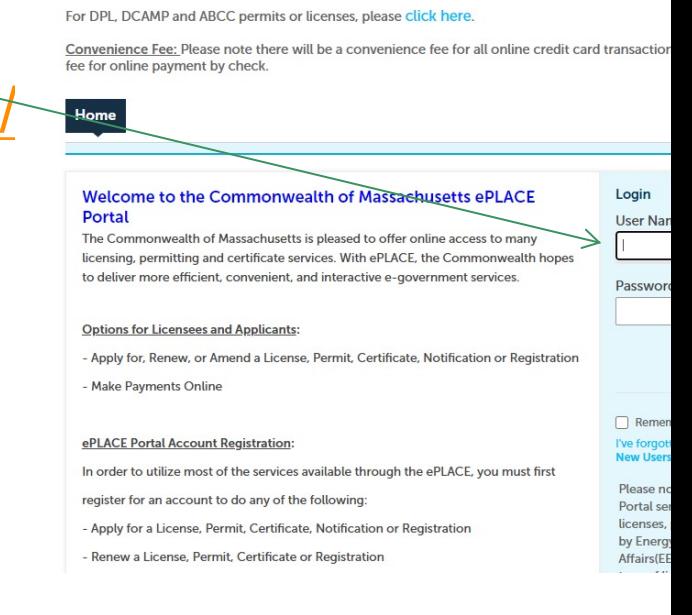

Need Help? For technical assistance in using this web application, please call the ePLACE Help De<br>or (844) 73-ePLAC between the hours of 7:30 AM-5:00 PM Monday-Friday, with the exception of Federally observed holidays. If

Announcements □ Accessibility Support Register for an Ac

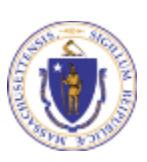

Contact

**Concert**<br>Energy and Environmental Affairs, MASSDEP<br>Energy and Environmental Affairs, MDAR<br>Energy and Environmental Affairs, DCR

## File an Online Application

### $\Box$  Click here to start

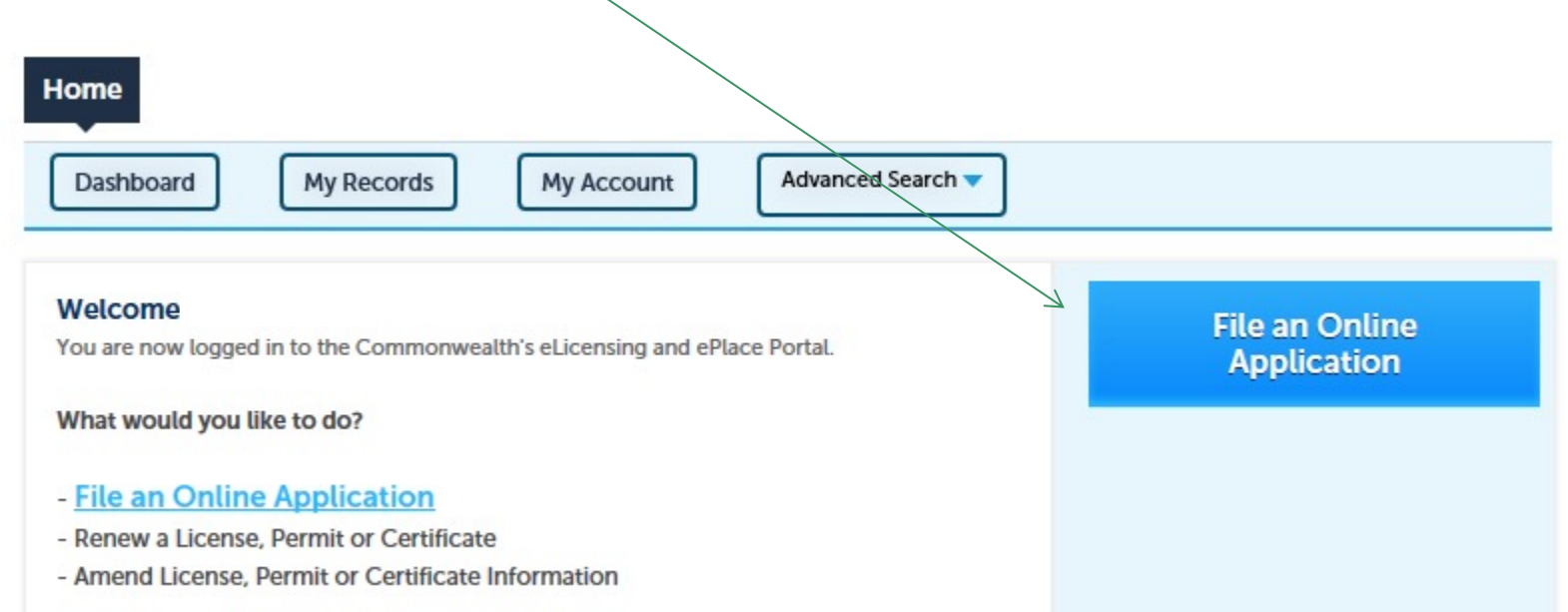

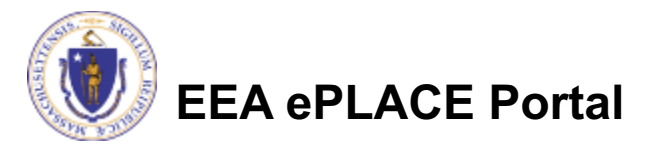

### File an Online Application

### $\Box$  Read and accept the Terms and Conditions

### $\Box$  Click the checkbox and click "Continue"

#### **File an Online Application**

#### **Online Applications and Record Authorization Form**

Welcome to the Commonwealth of Massachusetts eLicensing and ePermitting portal. In order to continue, you must review and accept the terms outlined as set forth below. Click the "Continue" button in order to proceed with the online submission process.

In order to perform licensing and permitting transactions online, you were required to register for the eLicensing and ePermitting Portal. All registered users of the eLicensing and ePermitting Portal are required to agree to the following:

1. Use of the Commonwealth of Massachusetts eLicensing and ePermitting Portal is subject to federal and state laws, which may be amended from time to time, including laws governing unauthorized access to computer systems. Online inquiries and transactions create electronic records that in some instances might

 $\sqrt{\phantom{a}}$  I have read and accepted the above terms.

#### **Continue** »

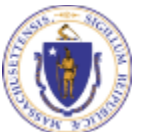

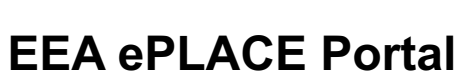

### File an Online Application

### $\Box$  Click "Apply for a DEP Authorization – NPDES (WM)"

### □ Select "WM16 - NPDES Treatment Works Plan Approval Amendment" **Search**

□ Click "Continue"

Apply for a DCR Authorization - Construction and Vehicle Access Permits Apply for a DCR Authorization - Special Use Permits Apply for a DEP Authorization - Air Quality (AQ) Apply for a DEP Authorization - Drinking Water (DW) Apply for a DEP Authorization - Hazardous Waste (HW) Apply for a DEP Authorization - NPDES (WM) O WM05 - Major NPDES Surface Water Discharge Permit Application O WM06 - Minor NPDES Surface Water Discharge Permit Application O WM15 - NPDES Notice of Intent Application O WM16 - NPDES Treatment Works Plan Approval Amendment Apply for a DEP Authorization - Solid Waste (SW) > Apply for a DEP Authorization - Watershed Management (WM) Apply for a DEP Authorization - Waterways Chapter 91 (WW) Apply for a DEP Authorization - Water Pollution Wastewater (WP) Apply for a DEP Authorization - Water Pollution Residuals (WP) Apply for a DEP Authorization - 401 Water Quality Certification (WW) Apply for a DEP Authorization - Toxic Use Reduction (TUR) Apply for a MDAR Authorization Apply for an EEA General Request > Link Your Account Continue

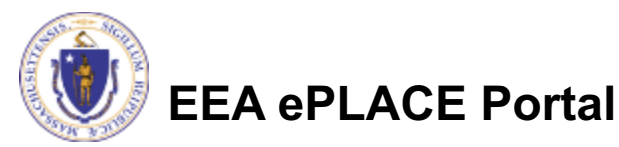

## Step 1: Authorization Information

- $\Box$  Enter your Authorization number, that you received from your Claim Authorization request
- $\Box$  Please read the instructions for more information

### Home **DEP Applications** WM16 - NPDES Treatment Works Plan Approval Amendment Authorization<br>Information 2 Contact<br><sup>2</sup> Information 3 Facility<br>3 Information Application<br>Information 5 Document 6 7 8 Step 1: Authorization Information > Page 1 of 1 \* indicates a required field. Authorization Information In order to proceed you will need to enter your system authorization number that you received through your claim authorization process request. If you do not have the system authorization number, please save and resume this application and complete the Claim Authorization request first. For more information and additional instructions please click here. \* Authorization: **Continue Application » Save and resume later**

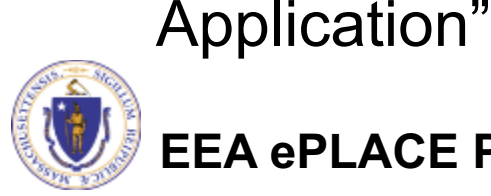

**EEA ePLACE Portal**

□ Click "Continue

## Step 2: Contact Information

- Q Your current Authorization information will be displayed
- $\Box$  You can modify the information accordingly, if applicable
- $\Box$  Click "Continue Application" to go to the next page

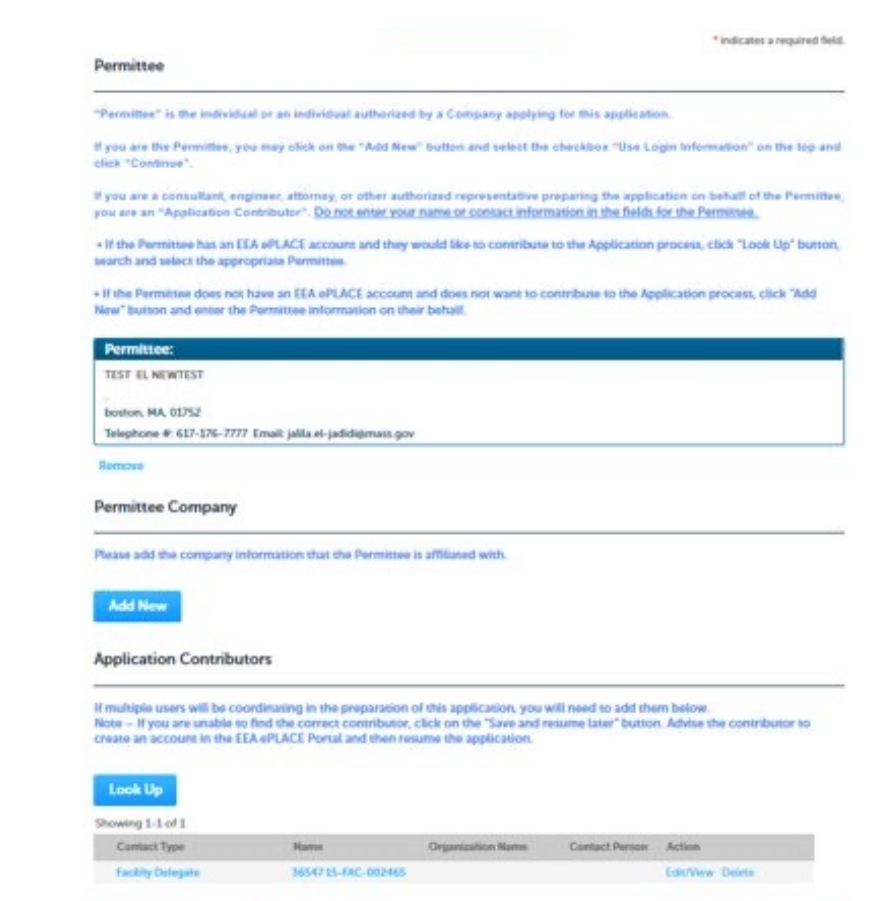

Save and resume later

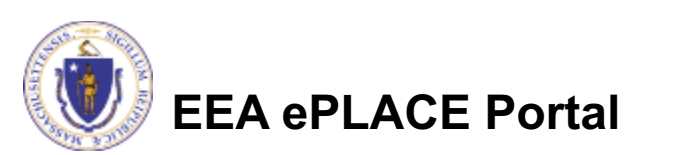

**Continue Application »** 

# Step 3: Facility Information

- $\Box$  Facility Name is displayed to be viewed only and cannot be edited
- **□ Click on "Continue** Application"

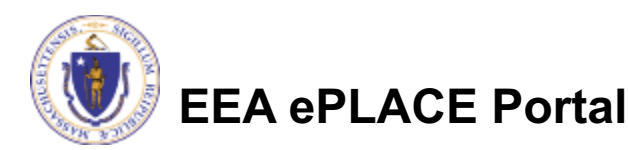

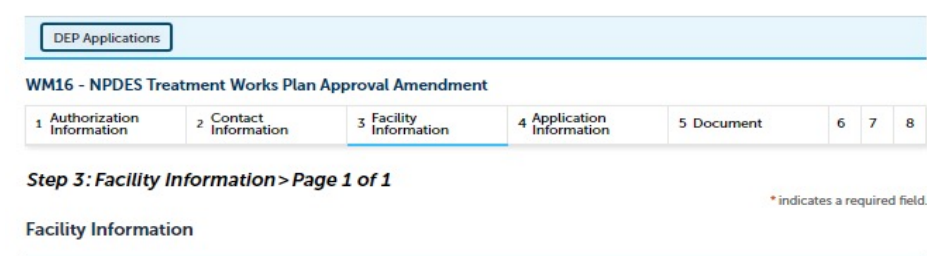

You must identify the facility for which you are completing this application. Enter the facility name, or portion of the name, in the "Name" box and click on "Search". Your search will return a list of facilities and addresses that meet your search criteria. If your facility is on this list, select it by clicking the button to the left of the name. If your facility is not on the list, you may search again, by pressing "Clear" and using different criteria. For example, try a new search using street address. If you know your DEP Facility ID, you may enter it in the applicable box and click on "Search". The facility information will populate the boxes. If applicable for a new facility, press the "Clear" button, and enter the information for the facility into the boxes provided (boxes with an asterisk are required), and continue to the next section without clicking on "Search".

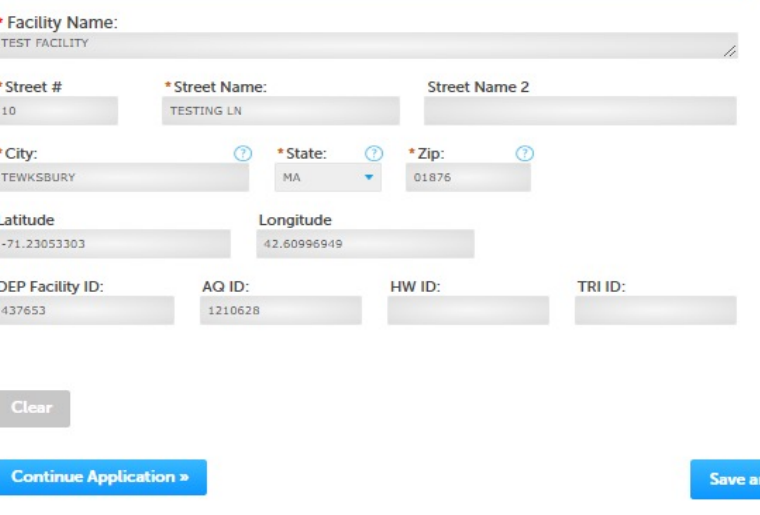

d resume later

Home

## Step 4: Application Information

 $\Box$  Add any additional information that might help the agency with the review of this application

**EEA ePLACE Portal**

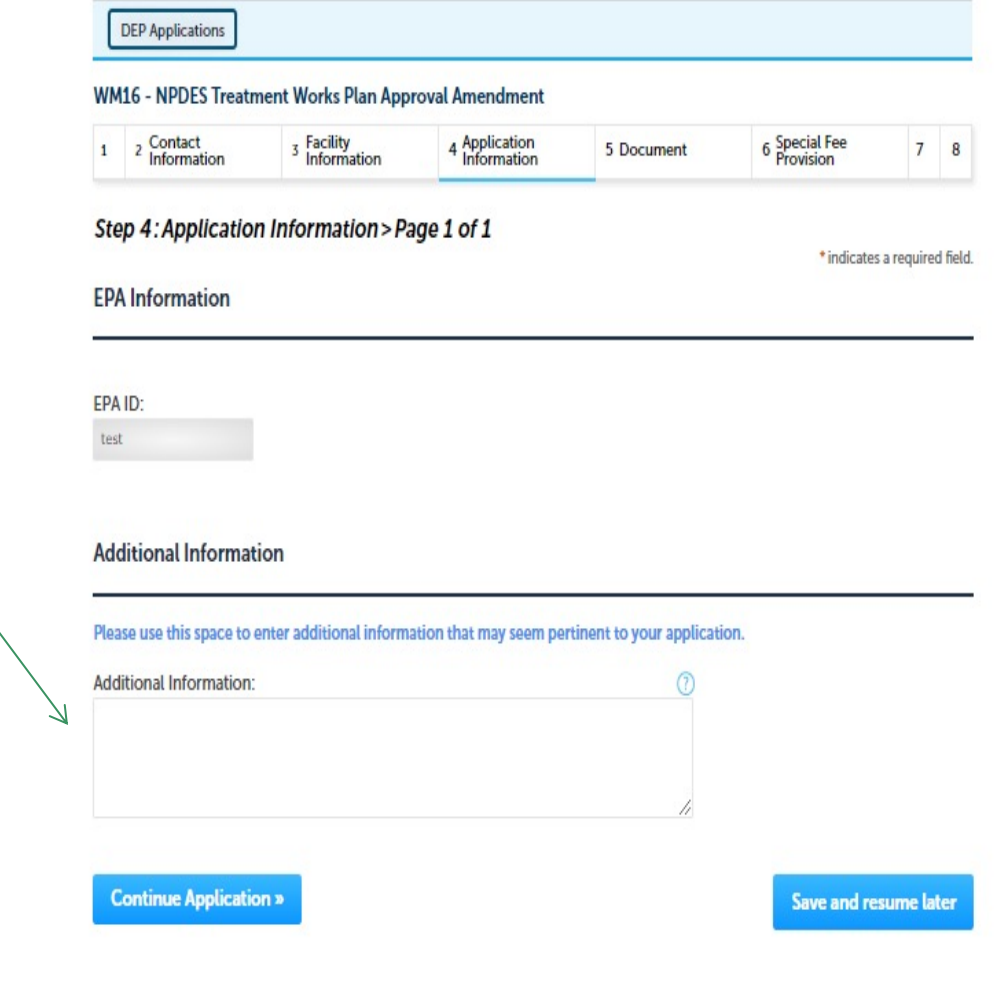

Home

### Step 5: Documents

- $\Box$  Upload all required documents for your application.
	- $\Box$ The required documents will be listed on the application
- $\Box$  To begin attaching documents, click "Browse".

#### WM16 - NPDES Treatment Works Plan Approval Amendment

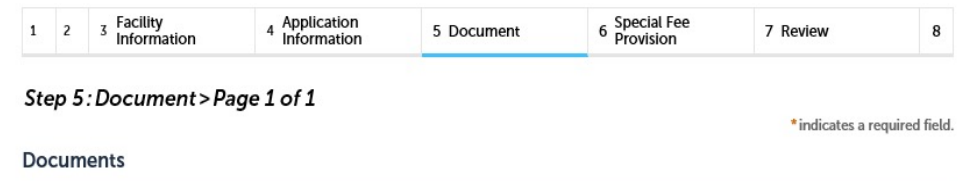

Please note: In addition to the electronic submission of the documents, agency might request hard copy documents to be mailed in as well. This request will come by the MassDEP program staff. The application might be deemed deficient until these documents are received by the program staff and additional time for review might be requested.

Please upload 3 Required Document(s) which are mandatory to Submit this Application:

1. Engineering Report

2. PE Certification Form

Attachment

3. Plans

When uploading file document(s) the maximum file size allowed is 50 MB.

The 'File Name' (including file extension) MUST NOT exceed 75 characters in length.

The document 'Description' MUST NOT exceed 50 characters in length.

Documents that exceed any of these limits will be removed by the system, and cannot be retrieved, which may delay the review process. .exe;.dll;.js;.msi;.bat;.vbs;.bin;.sql are disallowed file types to upload.

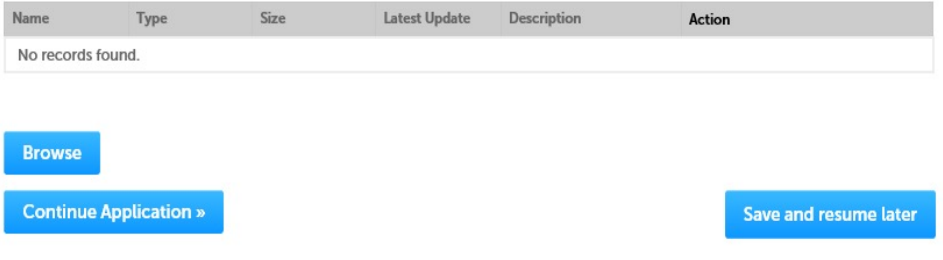

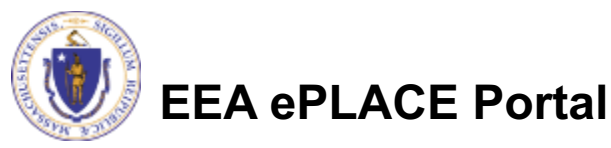

13

## Step 5: Documents (Attaching)

- □ A "File Upload" window opens
- □ Click "Browse"
- $\Box$  Choose the file(s) you want to attach
- $\Box$  When all files reach 100%, click "Continue"

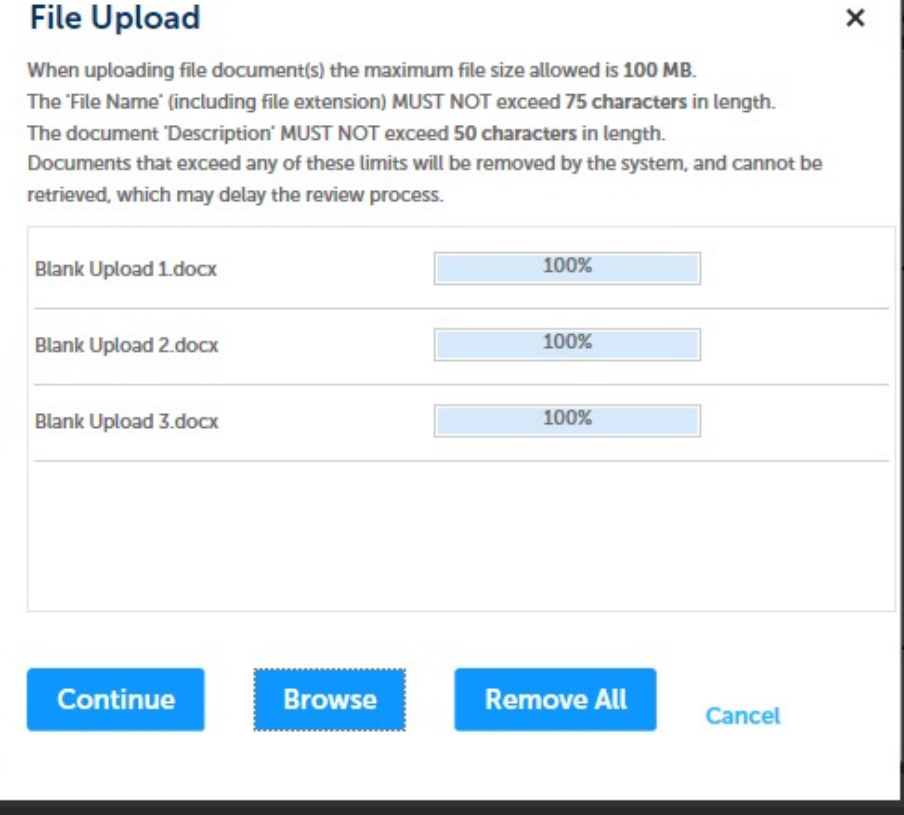

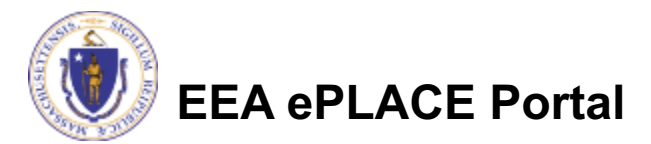

## Step 5: Documents (Attaching)

- $\Box$  Select the document type
- $\Box$  Provide a description of each document that you uploaded
- $\Box$  Click "Browse" to add more documents
- $\Box$  When all documents are uploaded and described, click "Save"
- $\Box$  Click "Continue Application"

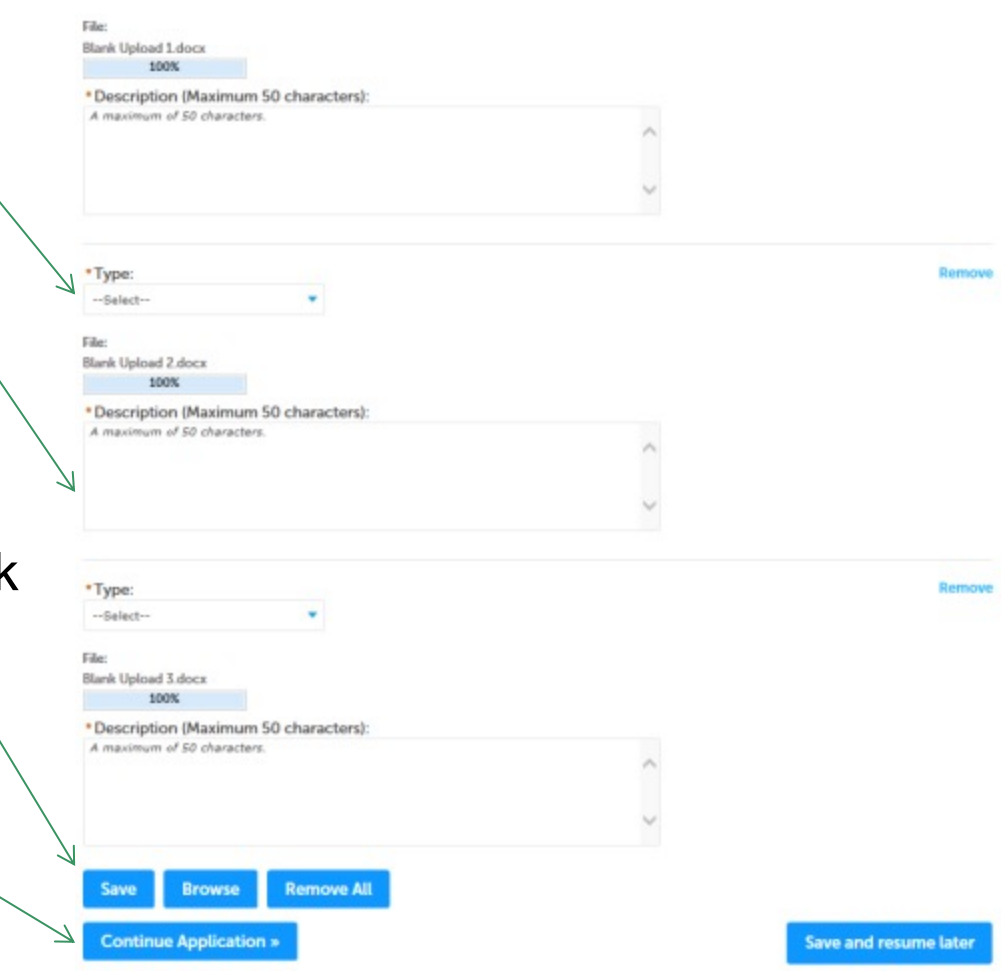

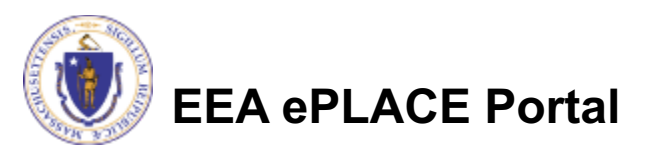

### Step 5: Documents (Attaching)

- $\Box$  You should see a message that you have successfully attached documents
- $\square$  Review the list of attached documents
- $\Box$  When ready, click "Continue Application"

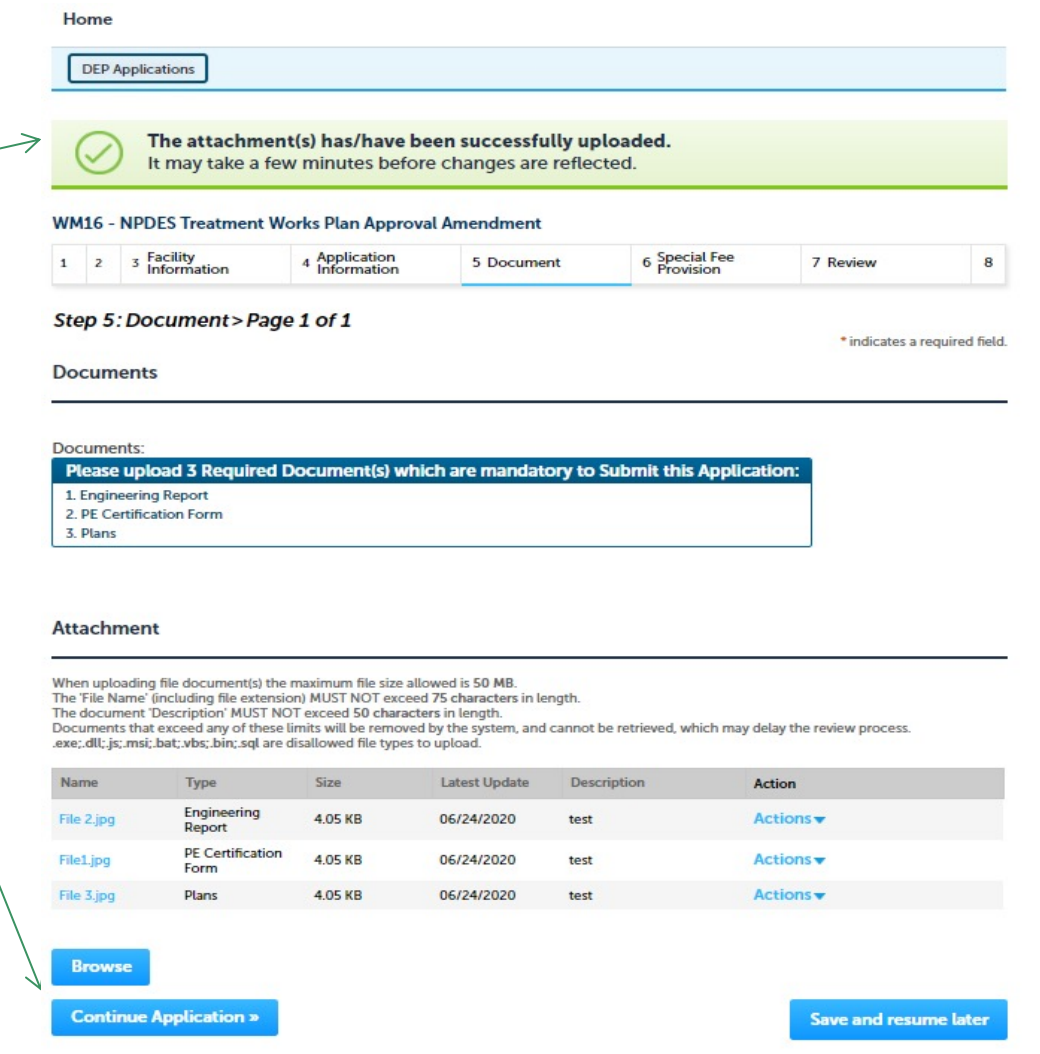

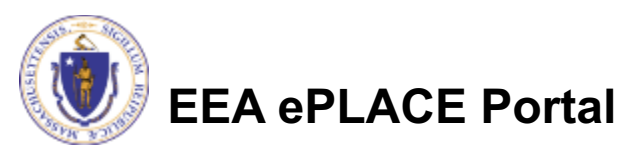

### Step 6: Special Fee Provision

- $\square$  If Special Fee Provision is applicable, check the appropriate box and provide requested information
- **□ Click "Continue** Application"

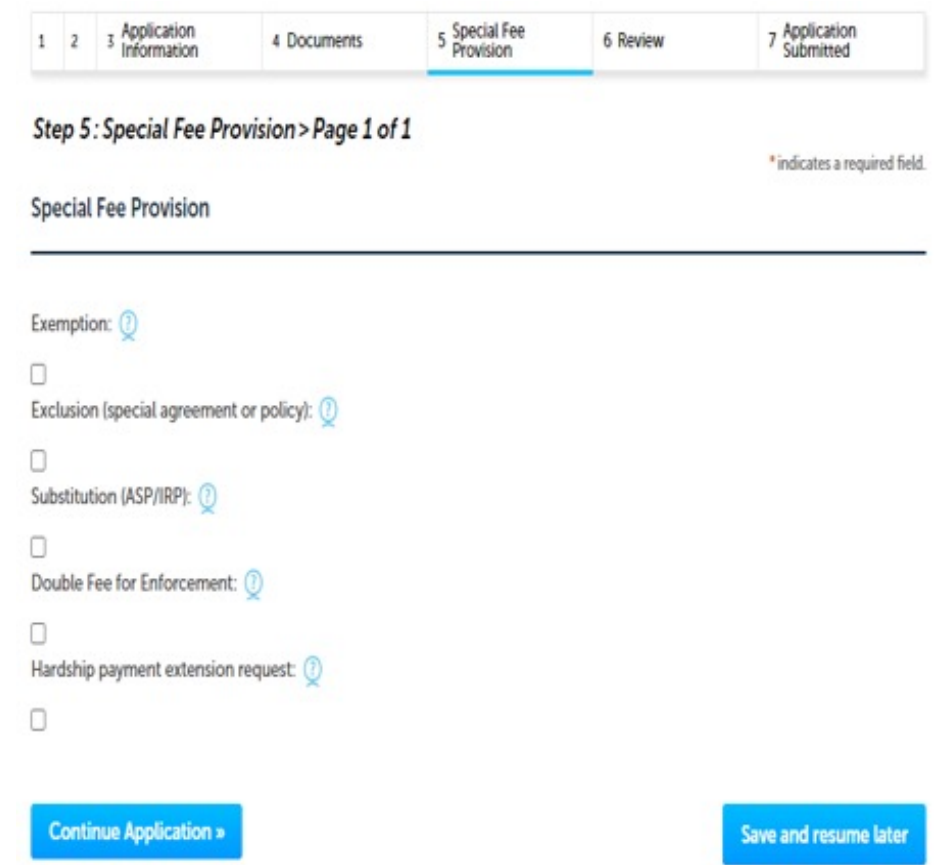

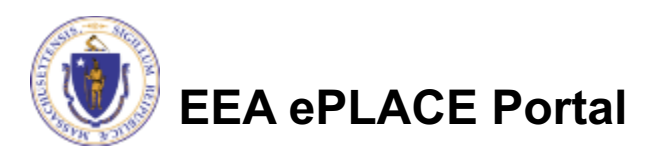

## Step 7: Review

- $\Box$  The entire application is shown on a single page for your review
- $\Box$  If you note something you want to change, click "Edit Application"
- $\Box$  Otherwise, continue to the bottom of the page

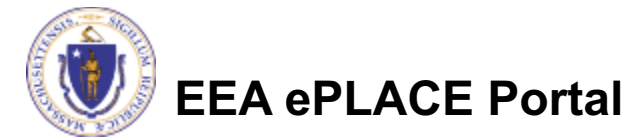

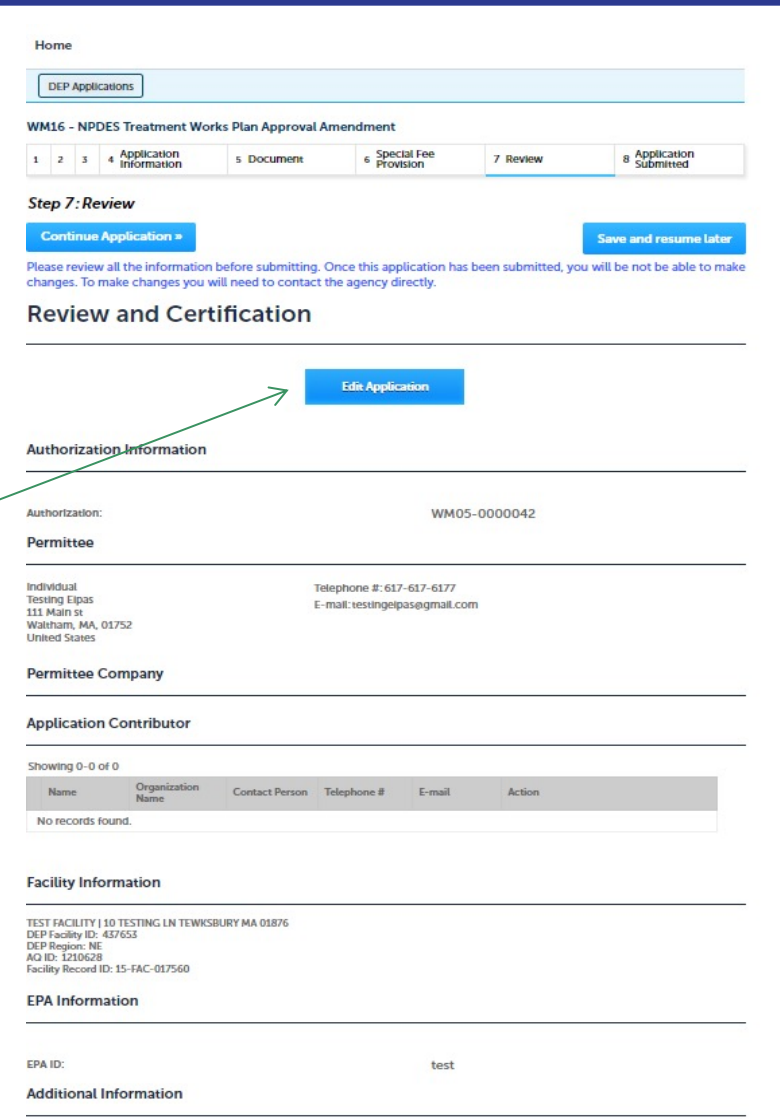

### Step 7: Review

- $\Box$  Read the Certification **Statement**
- $\Box$  Click the check box to complete your certification
- Q Click "Continue Application" to proceed with your submittal

### **Application Submitter**

Individual **Testing Eipas** Waltham, MA, 01752

Telephone #:617-617-6177 E-mail:testingeipas@gmail.com

I certify under penalty of law that this document and all attachments were prepared under my direction or supervision in accordance with a system designed to assure that qualified personnel properly gather and evaluate the information submitted. Based on my inquiry of the person or persons who manage the system, or those persons directly responsible for gathering the information, the information submitted is, to the best of my knowledge and belief, true, accurate, and complete. I am aware that there are significant penalties for submitting false information, including the possibility of fine and imprisonment for knowing violations.

 $\Box$  By checking this box, I agree to the above certification.

Date:

Save and resume later

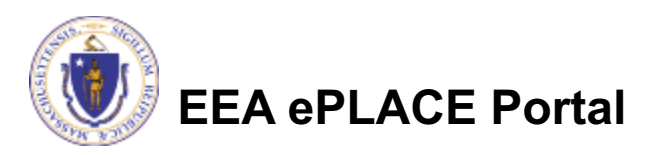

**Continue Application »** 

## Step 8: Pay Fees

- $\Box$  Both online payment and pay by mail are available
- $\square$  Online payment will require a service charge
- $\Box$  Click the appropriate box to continue

#### Home

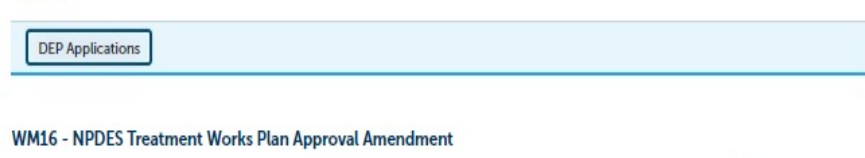

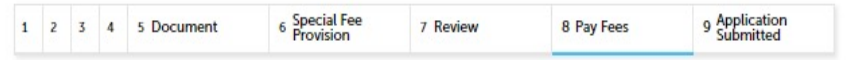

#### **Step 8: Pay Fees**

Listed below is the fee for the authorization that you are applying for. The following screen will display your total fees.

Payment may be made by electronic check or credit card for a nominal processing fee. The electronic check fee is \$0.35 per transaction. Credit card payments are 2.35% per transaction. Clicking on the PAY ONLINE button will bring you to the secure online payments portal. Once you have made payment, you will be returned to your application for submittal.

Payment may also be made by mail. However, review of your permit will not begin until payment is received. By clicking on the Pay by Mail button, you will have submitted your application. You will receive a notification email with the location and address to send your payment. That information is also available in the instructions for this authorization.

#### **Application Fees**

Pay Online »

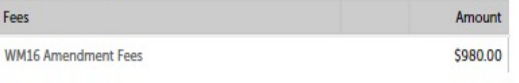

Pay by Mail »

\$980,00

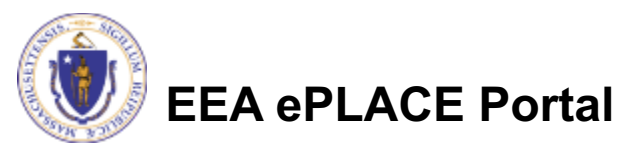

# Pay Online

- $\Box$  If you choose "Pay Online", you will be brought to this screen
	- $\Box$  Provide all payment and billing information
	- $\Box$  Accept the terms and conditions
- $\Box$  You will be emailed a receipt

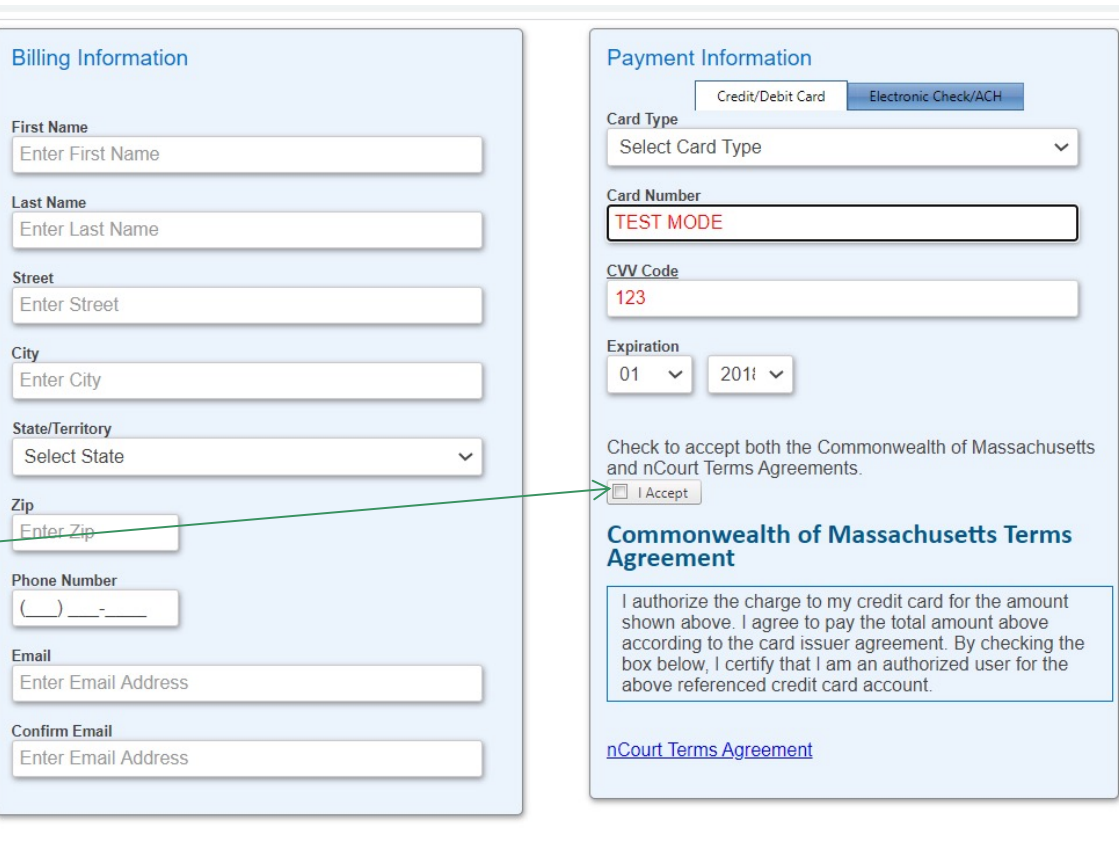

Please Verify above information before the Submit Payment Button is pressed. Do not click Submit Payment button more than one time.

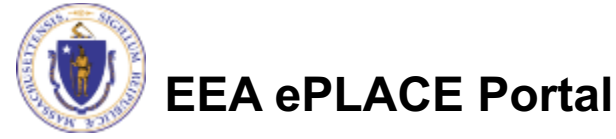

21

**Back** 

### Pay by Mail

- $\Box$  If you choose "Pay by mail"
	- **□Check your email for** instructions
- $\Box$  Your application will not be reviewed until payment is received

Payment online: If you have paid online by credit or ACH you will receive an additional notification from the epayment vendor that your payment is complete. Review of your application will begin. That notification will include a Reference ID # for your records.

Pay by Mail: If you chose the "Pay by Mail" option, please make your payment in the form of a check or money order made payable to the Commonwealth of Massachusetts. Do not send cash. You must include your Application Number 20-WM05-0047-APP on the check or money order that must be sent to the address below.

Department of Environmental Protection PO Box 4062 Boston, MA 02211

Review of your application will not begin until after your payment has been received and processed.

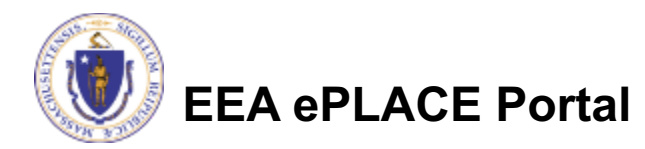

# Submission Successful!

- $\Box$  When you submit your application you will receive a Record ID so you can track the status of your application online
- $\Box$  Upon submission of your application please make sure to check your email for system notifications

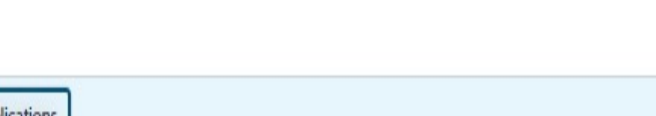

#### WM16 - NPDES Treatment Works Plan Approval Amendment

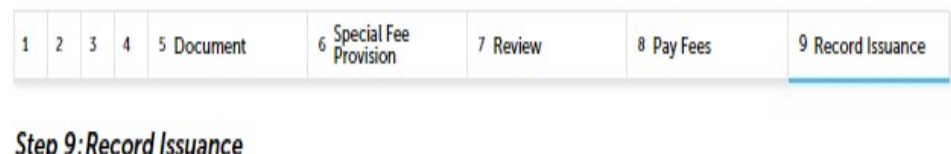

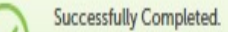

Home

Thank you for using our online services Your Record Number is 20-WM16-0026-AMD

You will need this number to check the status of your application.

If applicable, if you are willing to make an Online Payment, please click on "DEP Applications" button and click the "Pay Fee Due Link' next to your Application Record.

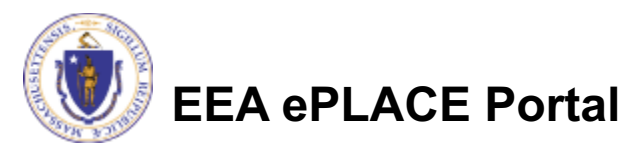

### To check the status of an application

### $\square$  Log on to EEA ePlace portal

- https://eplace.eea.mass.gov/citiz enaccess
- □ Go to your "My Records" page in ePlace to see or track the status of an application

### Home Dashboard My Records My Account Welcome Jalila Jadidi You are now logged in to the Commonwealth's EEA ePlace Portal What would you like to do?

- New License, Permit, Certificate, Notification or Registration Click Here

- Renew License, Permit, Certificate or Registration (select "My Records" above)
- Amend License, Permit, Certificate or Registration (select "My Records" above)

Please note: At this time, the EEA ePLACE Portal services only some (not all) licenses, permits, certificates and Registrations issued by Energy and Environmental Affairs(EEA). It does not service any other type of license or permit that is issued or approved by the Commonwealth or any of its agencies or municipalities. This Portal will not service any federal licenses or permits.

If you are using assistive tools such as JAWS, please check our FAQs for important information. EEA ePlace Quick Guides

To search and view all pending and final decisions for License, Permit, Certificate, Notification or Registration Applications submitted online and provide Comments on Applications that are open for Public Comments please visit the EEA ePLACE Public **Access Portal** 

For additional information about the Commonwealth, please visit the Mass.gov portal For EEA information, please visit the Mass.gov/EEA portal.

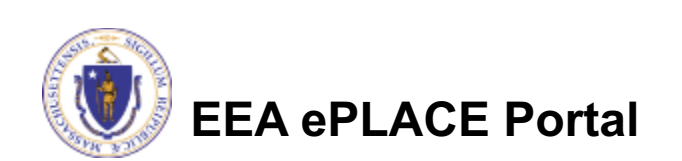

# [Questions?](https://www.mass.gov/how-to/wm-16-treatment-works-plan-approval-for-newmodified-facility-associated-with-surface-water)

For technical assistance:

- ▶ Contact the ePlace Help Desk Team at (844) 733-7
- ▶ Or send an email to: ePLACE\_helpdesk@state.ma

For business related questions, please visit the link below:

https://www.mass.gov/how-to/wm-16-treatment-works-plan-approv for-newmodified-facility-associated-with-surface-water

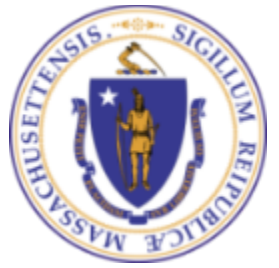

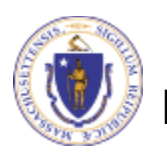